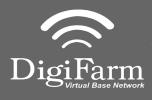

Technical Support 319.531.7574 support@digifarm.com

> Part #MD8200-17 Product Store Link

1 Install the elevate cable into either Port C or D

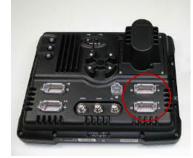

2 **Note:** Placement of the elevate modem on the cab roof is vitally important to performance. User must extend the entire length of the cable away from the receiver as shown below.

**Quick Reference Card** 

Trimble FMX/FM-1000

**Installation & Set-up** 

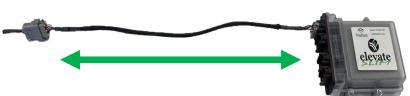

3

Select the Wrench icon> GPS Receiver > Setup

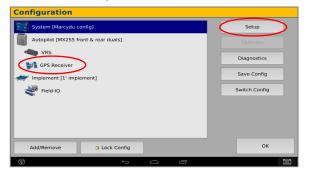

5 Select the xFill tab and confirm settings according to the below screenshot

| Autopilot GPS Re   | ceiver S  | <b>Setting</b> | S          |              |            |    | 2          |
|--------------------|-----------|----------------|------------|--------------|------------|----|------------|
| Settings xFill     | SecureRTK | Advanced       | Logging    | Radar Output |            |    |            |
|                    |           |                |            |              |            |    |            |
| xFill              |           |                | On         |              |            |    |            |
| Frequenc           | .y        |                |            | 155          | 5.8080 MHz |    |            |
| Baud Ra            | te        |                | 240        | 00 bps       |            |    |            |
| Datum              |           |                | Aut        | omatic       | •          |    |            |
|                    |           |                |            |              |            |    |            |
|                    |           |                |            |              |            |    |            |
| Cancel             |           | Vehicle        | :: TM-200, | . VRS        | [          | ок |            |
| $\bigtriangledown$ |           | ÷              | $\Box$     | ī            |            |    | <u>ioi</u> |

On the GPS setup page change the Corrections to Centerpoint RTK

| Settings | xFill       | SecureRTK | Advanced | Logging    | Radar Output      |               |                    |
|----------|-------------|-----------|----------|------------|-------------------|---------------|--------------------|
|          |             |           |          |            |                   | Anter<br>Ag25 | na Selection       |
|          | Corrections |           |          | CenterPoir | nt RTK<br>No Reed | >\$           | Use External Radio |
|          |             |           | [        | (          | GPS Output        | 1             |                    |
|          | ancel       |           |          | : TM-200.  |                   |               | OK                 |

6

4

Return to the Configuration page & select GPS receiver and Diagnostics (password 2009)

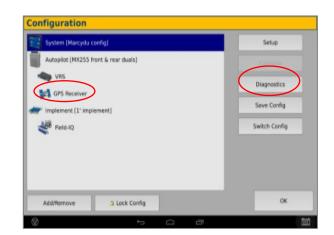

Continue installation on back page

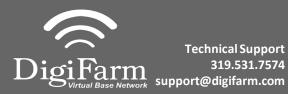

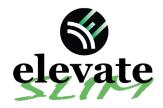

8

## 7

## Select Ag Remote

| Position                                                                        |                         | Connecting to Auto                                                                     | pliot (0%)            |
|---------------------------------------------------------------------------------|-------------------------|----------------------------------------------------------------------------------------|-----------------------|
| DMS: NULL<br>ENU: No Field Origin                                               |                         | GPS Receiver: TM-<br>Version: 5.10.004.4<br>FW Build date: Fri I<br>Serial Number: 561 | Httm:A<br>Kov 25 2016 |
| Speed<br>Heading<br>Satelites<br>GPS Configured<br>GPS Status<br>Correction Age | n/a<br>-1<br>VRS<br>n/a | VRS - Connected<br>CDMA DCM-300 Ac<br>-Serial Namber: 52<br>-firmware: 6a3(ca1)        | 24576921              |
| AgRemote                                                                        | og GPS Serial           |                                                                                        | ОК                    |

Ag Remote setup:

Right arrow twice to Configuration> Down arrow to Configuration menu> Right arrow to Port D config> Down arrow to Enter

Right arrow once to select TSIP & Up arrow to change TSIP to RTCM

\*Confirm Baud rate is set to 38k4> Right arrow 5x to the Bottom TSIP & Up arrow to change to NONE

Press Enter (confirm settings according to screenshot)> Es icon 3x to return to the main screen

| la de la construcción de la construcción de la construcción de la construcción de la construcción de la constru |                                 |    |
|----------------------------------------------------------------------------------------------------|---------------------------------|----|
| 00 I RTCH                                                                                                    | 38k4                            |    |
| 8N1 0 None                                                                                                    | 38k4                            |    |
|                                                                                                    |                                 | 2  |
| lote:<br>his interface is provided as a diagnost<br>hanging operational parameters is no                        | tic aid only.<br>t recommended. | 08 |